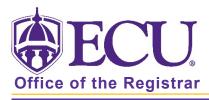

## How to Add an Advising Note to a Student Audit

- The notes feature allows an advisor to document academic advising on a student's record.
- The notes feature allows advisors to add notes from a predefined list of comments.
- An email is sent to the student when a note is added to their audit.
- Notes can serve as a reminder to students.
- Notes can be helpful to other advisors that might meet with the same student.
- Notes cannot be deleted or modified.
- Notes are visible to the student.

WARNING: Notes on student audits are viewable by anyone who has access to a student audit. Students can only see their own notes and audits. Administrators, faculty and staff with access to Degree Works can see all students' notes.

- 1. Log into Degree Works through Pirate Port.
- 2. On the student's audit, click the three dots (the tools menu).

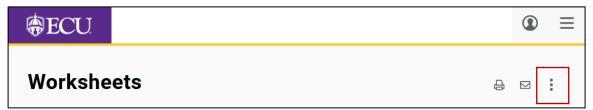

3. Select Notes

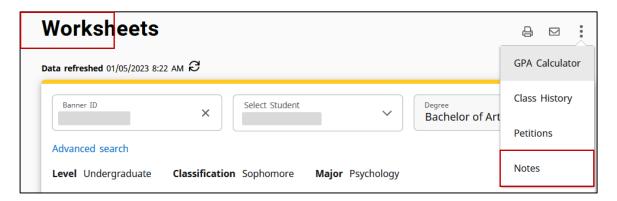

4. Click the Predefined notes menu to view and select notes.

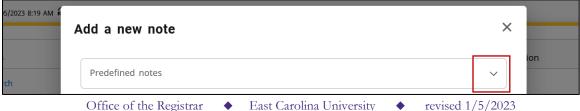

Notes are listed by category: General Comments, GPA Comments, Graduation Comments, etc. If you do not find the note you need, notes can be added to the list by emailing your request to DEGWRKS@ecu.edu.

5. Click Save Note.

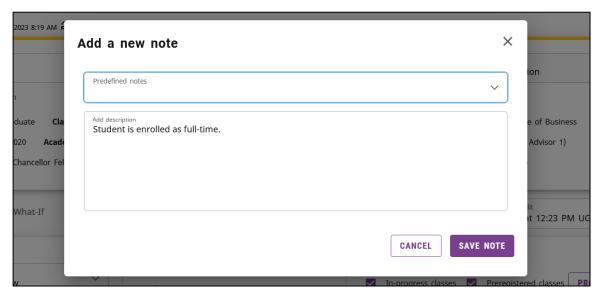

6. You can add multiple notes using the predefined list.

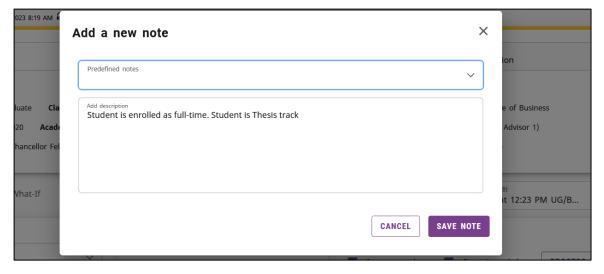

- 7. Review your note(s). If you've made a mistake and need to begin again, click Cancel.
- 8. When you are finished reviewing your note(s), click the Save Note button.
- 9. NOTE: If you have added a note in error, please email <a href="mailto:DEGWRKS@ecu.edu">DEGWRKS@ecu.edu</a> to have it removed
- 10. A message will be displayed that your note was added successfully.

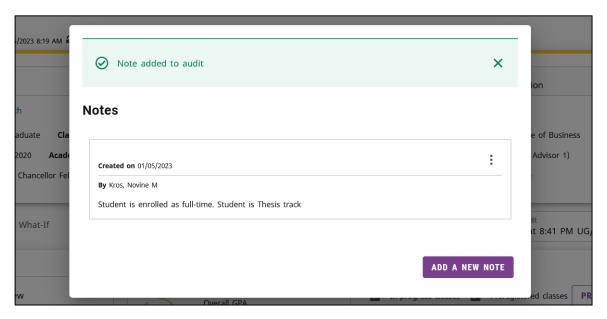

- 11. Close the Window to return to the student audit.
- 12. Notes are displayed at the bottom of the audit in the Notes block and include the name of the person who added the note and the date it was added.

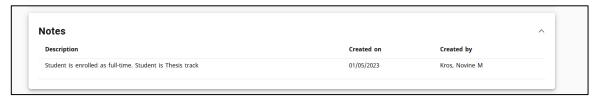